## 3.入札・見積金額の 入力等

発注者からのメール(指名競争入札執行通知、見積依頼通知または入札参加通知)を受信したら、入札金額・ 見積金額の入力を行います。また、指名競争入札又は見積合わせへの参加を辞退する場合は、辞退登録を行って ください。

## 3-1 入札・見積案件一覧画面(検索前)

入札・見積案件の一覧を検索する画面です。

「一般競争入札」「指名競争入札」「見積」ともに本画面を使用します。

ログインを行った事業者の情報を一覧表示する画面です。

【操作】『事業者メニュー』画面の入札・見積案件一覧をワンクリックすると本画面に遷移し ます。

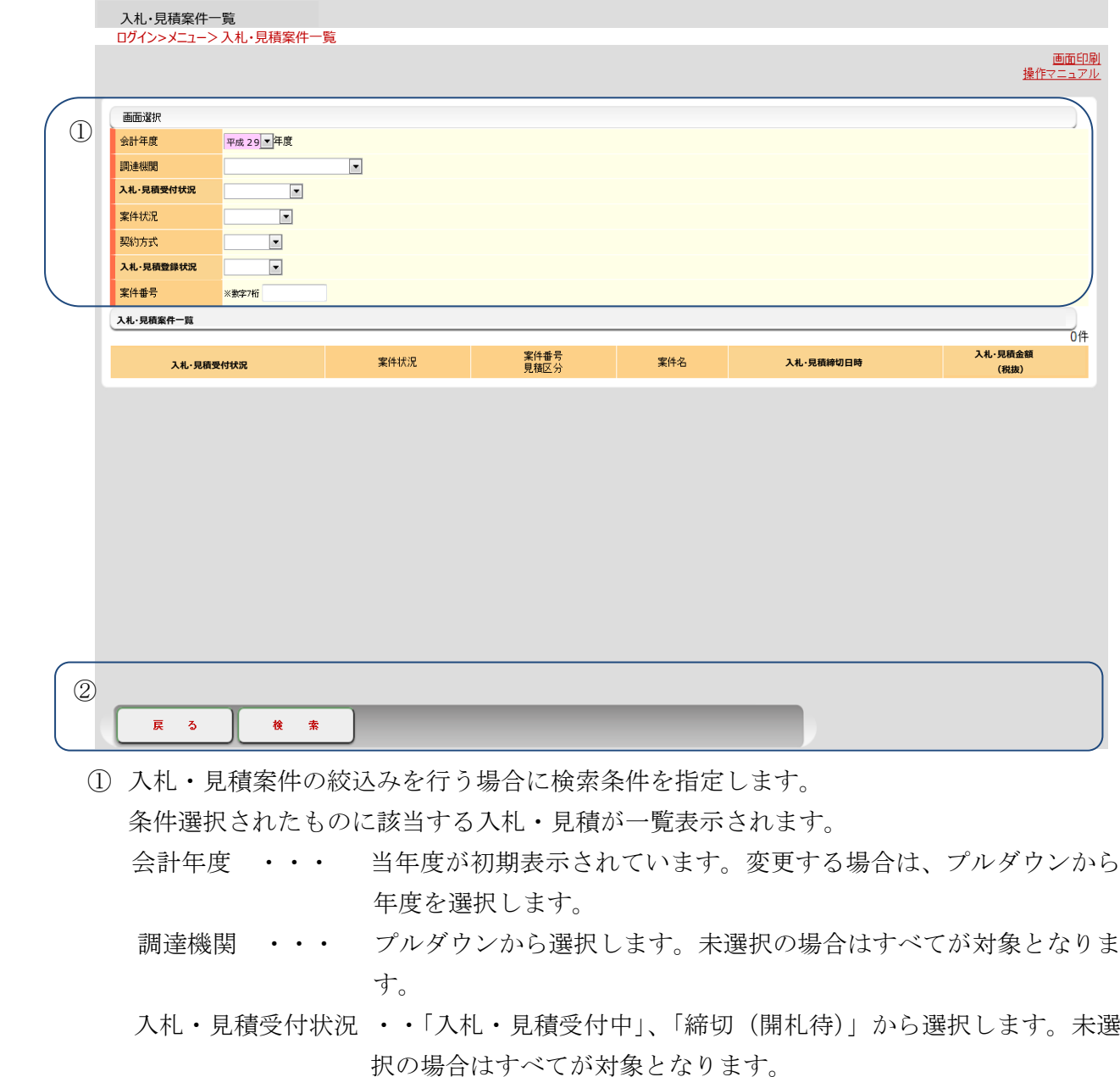

案件状況 ・・・ 「入札・見積依頼」、「再入札・再見積」から選択します。未選択の 場合はすべてが対象となります。

- 契約方式 ・・・ 「総価契約」、「単価契約」から選択します。未選択の場合はすべて が対象となります。
- 入札・見積登録状況・・ 「未登録」、「入札・見積登録」、「辞退登録」、「入札不可・見積 不可」から選択します。未選択の場合はすべてが対象となりま す。
- 案件番号 ・・・ メールに記載されている案件番号を入力します。未選択の場合はす べてが対象となります。
- ② 検索をワンクリックすると指定された条件に該当する入札・見積案件が一覧表示されます。 ※一度検索後、検索条件を変更した場合、再度、検索をワンクリックします。 戻るをワンクリックすると事業者メニュー画面へ戻ります。

## 3-2入札・見積案件一覧画面(検索後)

 入札・見積金額を入力する対象を選択する画面です。 検索条件に合致した入札・見積が一覧表示されます。 本画面から、入札・見積の詳細を選択します。

【操作】『入札・見積案件一覧(検索前)』画面で検索条件を入力して検索をワンクリックす ると本画面が表示されます。

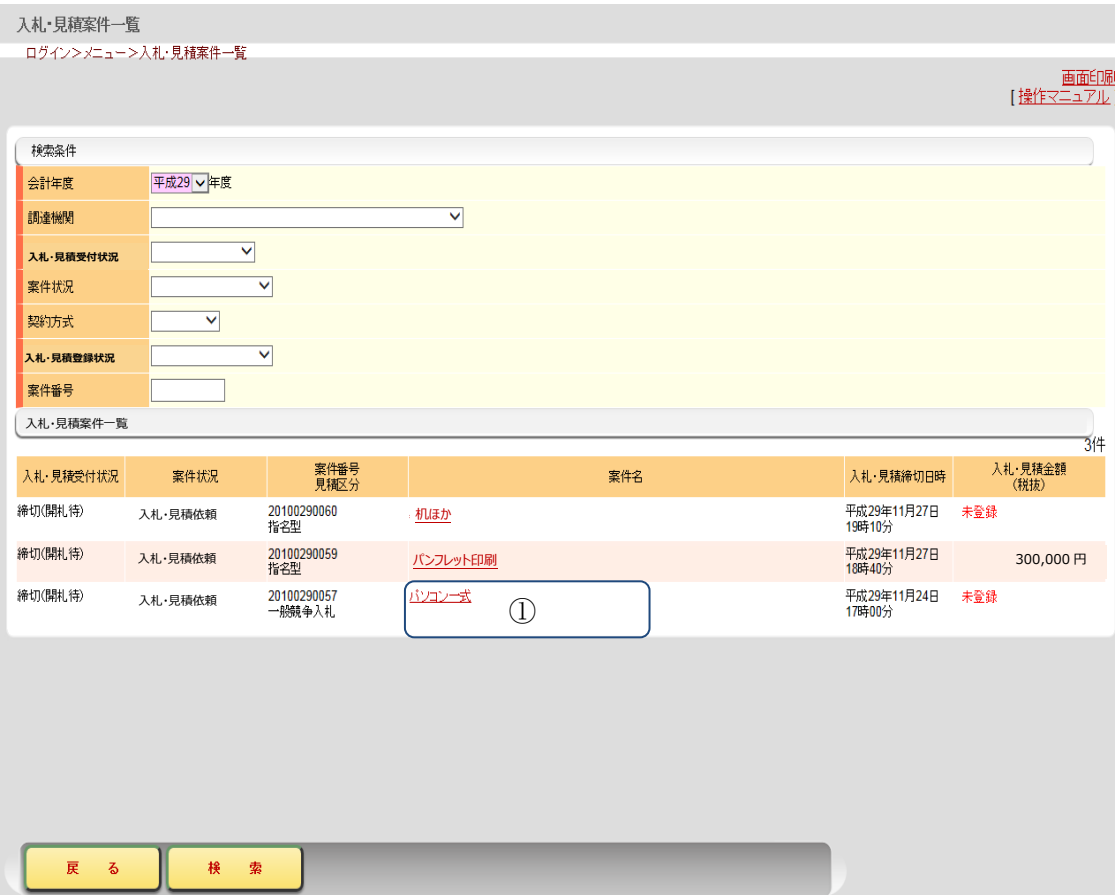

案件名をワンクリックすると入札・見積金額を入力する画面に遷移します。

## 3-3入札・見積金額の入力画面

入札・見積金額を入力します。

 なお、物品で同等品により入札・見積を行う場合は、必ず添付ファイルの「同等品確認書」に より事前に発注者の指示に従い、同等品の確認をうけた後、金額を入力してくたさい。

【操作】『入札・見積案件一覧(検索後)』画面で、「案件名」をワンクリックすると対象の案 件を表示します。

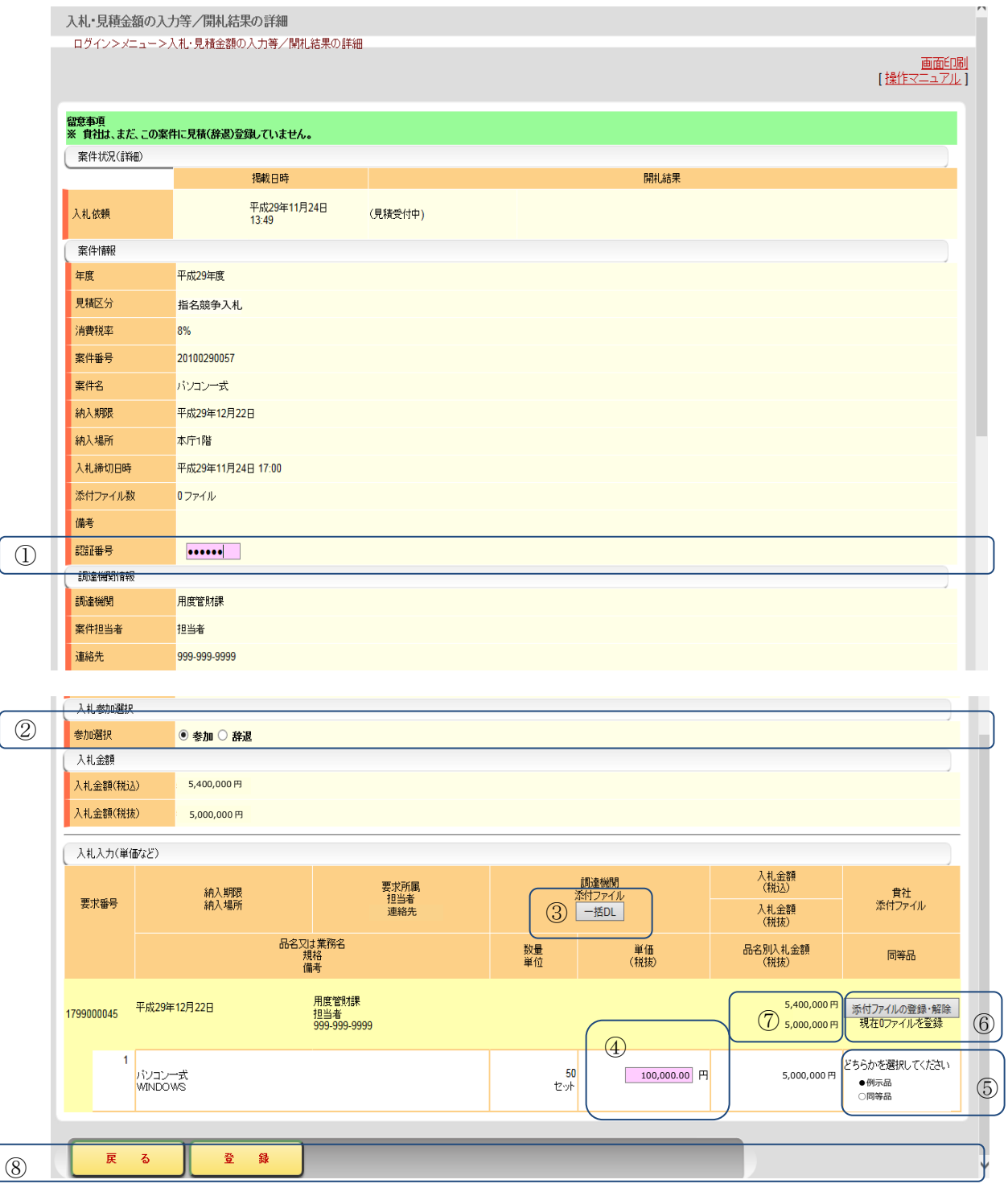

- ① メール(指名競争入札執行通知、見積依頼通知または入札参加通知)に記載 されている認証番号を入力します。
- ② 「参加」または「辞退」を選択します。
- ③ 指名競争入札、見積依頼の場合は、一括DLをワンクリックして、添付ファイルをダウン ロードし案件内容を確認してください。 ※一般競争入札の場合は、一括DLをワンクリックしても表示されません。『入札公告の 確認』画面から確認してください。

以下の画面が表示されますので、保存をワンクリックして添付ファイルをダウンロードし てください。

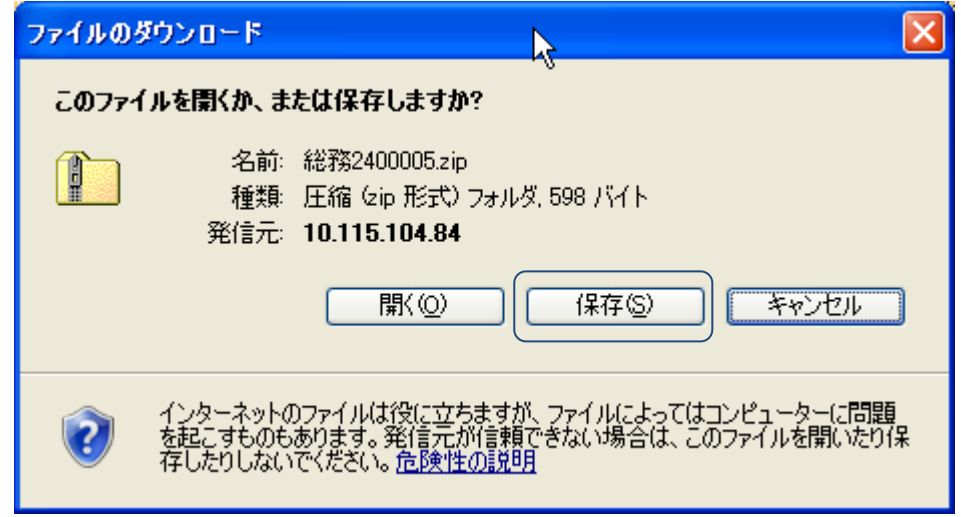

- ④ 入札・見積金額を税抜額で入力します。
- ⑤ 物品の場合は、例示品か同等品かを選択して下さい。物品以外の場合は、表示されません。 同等品を選択した場合は、品名、規格、数量、単位が必須入力となります。

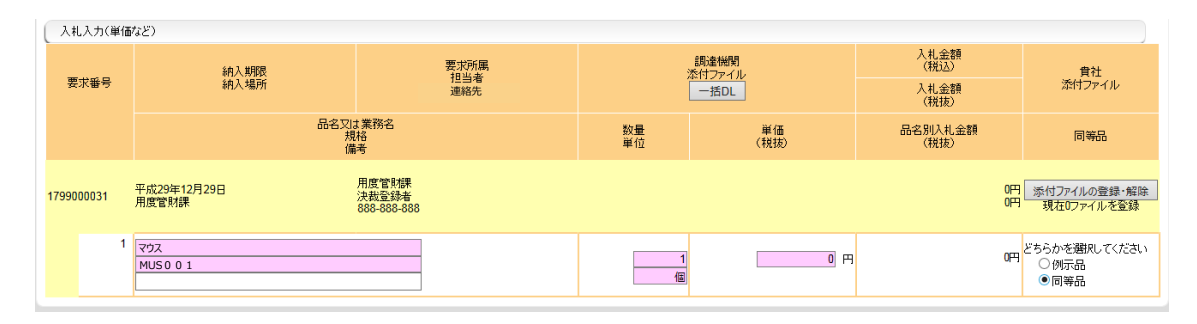

⑥ 添付ファイルの登録・解除をワンクリックすると、ファイルの添付・削除画面が表示され ます。

必要に応じてファイルの添付または削除を行います。

 ⑦ 明細行の合計金額が税込、税抜で示されます。 ※単価契約の場合も明細行の合計金額が表示されますが、開札結果の決定金額は品目毎の 税込価格となります。

⑧ 戻るをワンクリックすると入札・見積案件一覧画面(検索後)に戻ります。 登録をワンクリックすると入札・見積結果が提出されます。一度、登録すると金額の変更 は、出来ませんのでご注意してください。

ファイルの添付・削除の実施方法

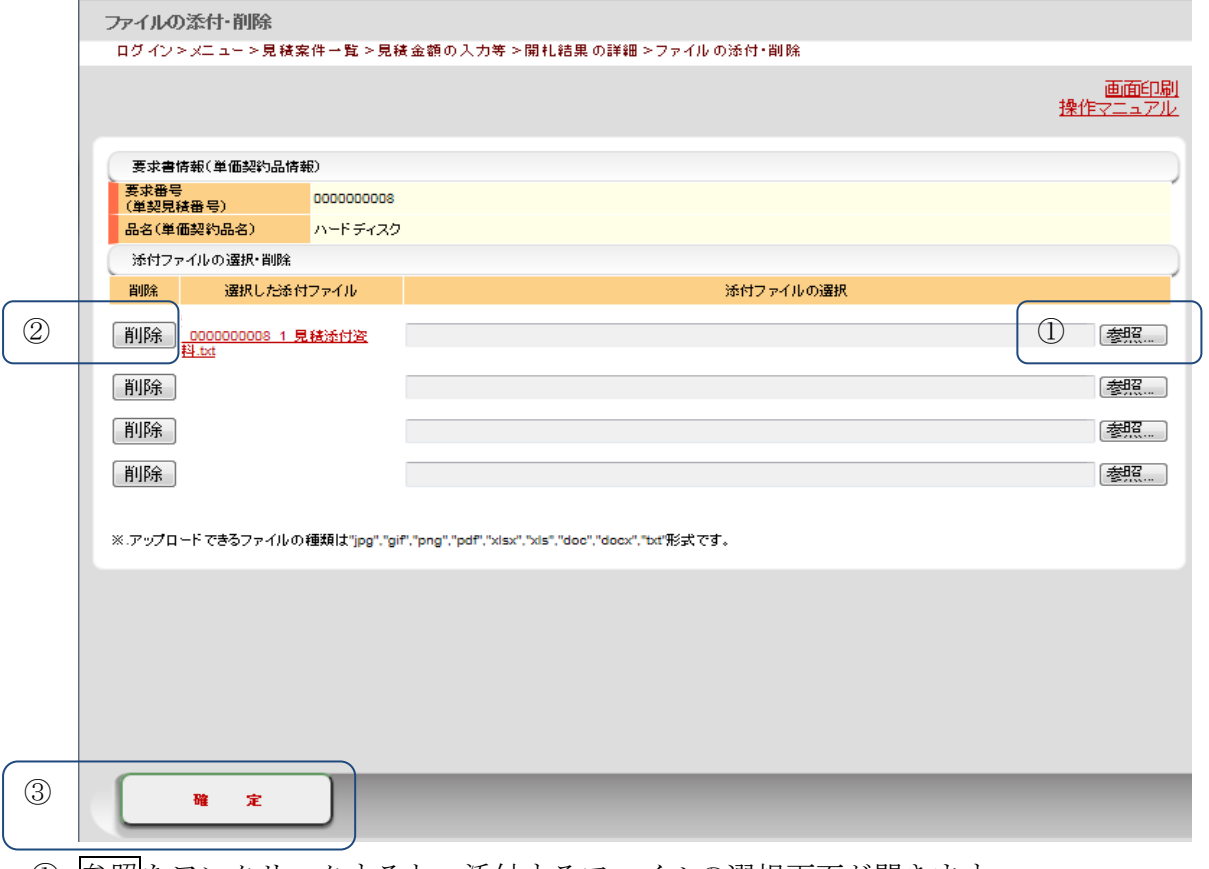

- ① 参照をワンクリックすると、添付するファイルの選択画面が開きます。
- ② 削除をワンクリックすると、添付されたファイルが削除されます。
- ③ 確定をワンクリックすると、ファイルの添付・削除画面を終了し、開札結果の詳細画面へ もどります。